## How to use Discovery Education Videos on your Blackboard

1. First of all, you need to register/sign at Discoveryeducation.com and use your same username as you do for your school email and your password will be: stream

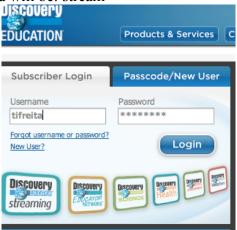

2. Now that you are enrolled, you will want to scroll down to the Teacher Section and click on Assignment Builder

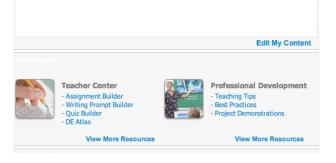

3. You should be in the Assignment Builder section and now click on Create New button.

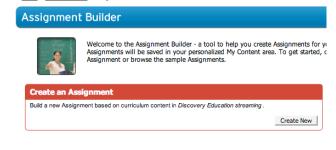

4. There are five steps you will need to take as you build this assignment.

a. Step 1. General information

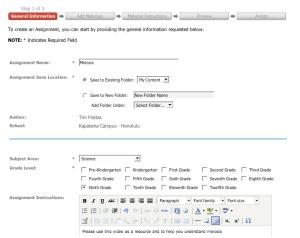

Then save that to your contents.

5. You are now going to input your search for your video.

Your Assignment has been updated.

Search for Media

To search for media to add to your Assignment, use the following search.

Keyword Meiosis

Media Type Video Segment ▼

Subject Science ▼

Grade 9-12 ▼

Search Discovery Education Library

My Content Search

6. Step 2 – Add Materials - You should now be able to see the list of videos and you will make your selection of video and then click on add

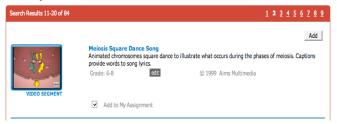

7. Your assignment will now show up in My Assignment Materials in blue. Click on continue at the bottom if that is the correct video you requested.

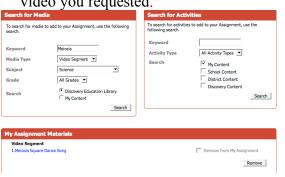

10. In the preview you will be able to see all that you have set up and if everything looks correct, you will then continue on to the final step.

8. Step 3- Material Instructions- Now if you have any further instructions, it would be typed in here.

**Assignment Material Instructions** 

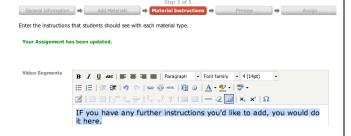

11. Step 5 – Assign – You will now receive either an assignment code or assignment url. We suggest that you use the assignment url which you can now add to your blackboard assignment as an external site. Students will only have to add their full name to the already existing code, if you use the assignment url.

Assignment Summary

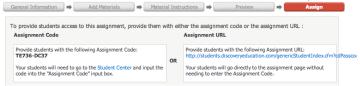

9. Step 4 – Preview- In this section you will be able to preview what you have selected.

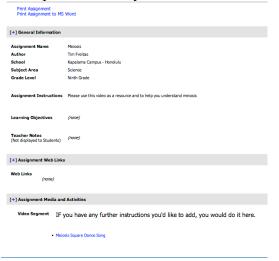

12. After you assign this through blackboard, all the students will have to do is click on the link and add their full name

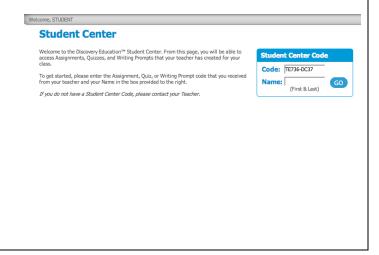